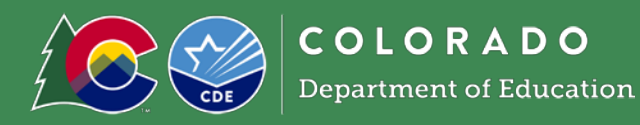

# Getting Started

- Request system access via the [New User Request form](https://app.smartsheet.com/b/form/dfb3a3d8b17647faad9d84f925325f58) if you do not have a username and password.
- Login to the [Colorado Nutrition Portal](https://co.cnpus.com/Colorado/Splash.aspx) with your username and password.
- Sponsors operating multiple nutrition programs will see the Dashboard upon login. The dashboard includes important information about applicable nutrition programs in one place. View the [Dashboard](http://www.cde.state.co.us/nutrition/dashboardoverview)  [Overview](http://www.cde.state.co.us/nutrition/dashboardoverview) for more information about how to navigate and use the Dashboard.
- Many of the fields and data in the sponsor and site applications will roll over. *Review these fields and update as necessary.* Complete all fields that require information.
- Contact your [CDE Point Person](https://www.cde.state.co.us/nutrition/pointpersonassignments) if you have application questions.
- [Subscribe to the Dish](https://state.us5.list-manage.com/subscribe?u=bee6c43ae6102530cf98cadf9&id=68b648e283) to receive important program updates throughout the year.
- If there are Seamless Summer Option applications that rolled over from the 2021-22 school year, **please leave them in** *'pending validation'* **status**. Your CDE point person will delete the SSO applications during the approval process.

# Accessing the 2022-23 Application

- From the dashboard, select *'SNP,'* or if your organization only operates SNP programs, click on the blue *School Nutrition Programs* tile.
	- o Click *'Applications'* -> click *'Application Packet'*
- Select the correct school year prior to completing the application:
- Select *'Year'* at the top right of the screen under the logo and select *'2022-2023'*

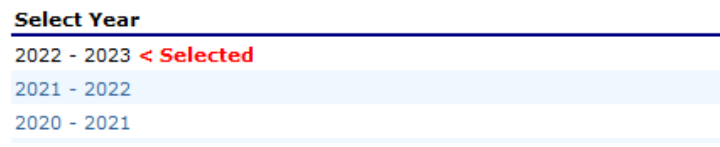

• Or, from the dashboard select the dropdown next to Program Year on the Dashboard.

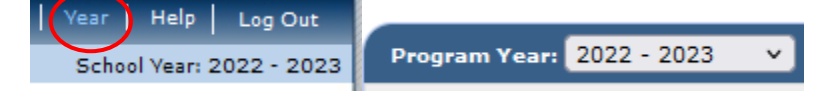

o • Click on *'Applications'* to continue the application process. Click '*Enroll*' -> click 'ok'

#### The Sponsor has not started in the current year (2023).

Click 'Enroll' to enroll for this year based on your prior year's information.

#### Enroll Cancel

• • Once the 2022-23 application is complete, navigate back to 2021-22 to ensure SFSP claiming and other operations continue taking place in the correct school year.

# Completing the Sponsor Application

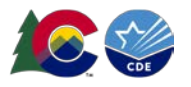

- Once in the 2022-23 Application Packet, select *'Modify'* and begin completing the sponsor application.
	- o Sponsor Type, Street Address and Mailing Address will roll-over. Review information and update as needed.
	- o **Contacts:** Review all contacts and verify information. To update a contact, select 'Edit Contacts' in the top right-hand corner. Updated contacts will appear across nutrition program applications and in the Dashboard.
	- $\circ$  If the contact is the same person for multiple fields, select the 'Same as' checkbox to auto-fill the information. Please only use the 'same as' option when it applies to each contact's job duties. It is important that the correct contacts be entered for data and information purposes.
- **Meal Count and Collection Procedures:** select the name of your Point of Sale (POS) software system from the dropdown list. If 'other,' please type in the name of your POS.
- **Eligibility Information:** answer questions accordingly.
	- $\circ$  If the answer to Q45 is 'no' and the answer to Q46 is 'yes,' a checklist item will populate in the Checklist Summary. Please upload copies of free and reduced-price documentation you are using for state review. These documents will not affect the application review process and will be assessed during your next administrative review.
- **Residential Child Care Institutions (RCCI):** complete only if your sponsor is operating as a RCCI.
- **Food Service Management Company (FSMC) and Vended Meals:** if your food service program is operated by a FSMC, or if any schools receive meals from a meal vendor, answer, 'Yes', to Q50.
- Any incomplete information in the application will trigger an error. Errors must be corrected prior to submitting the application packet.
- Select the Certification checkbox.
- Click the red, '*Save*,' button. If there are errors, the system will identify them and provide the ability to make revisions. Review the nature of the error and correct it. If you have questions, please reach out to the consultant assigned to your application for assistance.
- Select the red 'Go to Site List' to continue to the site applications or select *'Finish'* to return to the application packet screen.

# Adding new sites

- If any of your sites need to be added, or if any school needs a name or site code change, please complete th[e new site request form.](https://app.smartsheet.com/b/form/7c5af9ee1bc44fa795efb6b20dff6ba0)
- Once the site is added, you will be able to complete the Site Application.
- **Please note:** The number of physical sites and/or number of sites with distinct CDE building codes does not affect the grade group meal pattern requirements. Sponsors must plan all menus to [meet the](https://www.cde.state.co.us/nutrition/nutrimenuplanning)  [grade group requirements](https://www.cde.state.co.us/nutrition/nutrimenuplanning) for the grade groups served at each site.

# Completing Site Applications

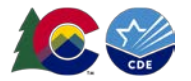

- Access helpful information for various sections in the site application by hovering your mouse over the blue question marks throughout the site application.
	- Verify
- Go to 'Applications'  $\rightarrow$  'Application Packet'  $\rightarrow$  'Site Applications'  $\rightarrow$  'School Nutrition Program'

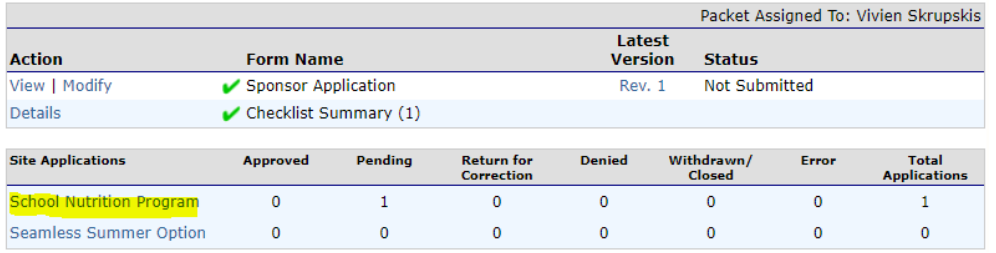

- If there are Seamless Summer Option applications that rolled over from the 2021-22 school year, **please leave them in** *'pending validation'* **status**. Your CDE point person will delete the SSO applications during the approval process.
- Select, '*Modify*,' under Action next to the Site ID.
	- o Review participating programs. If adding or removing a program, select 'Modify Program Selection'
	- o Ensure Site Contact and Street Address are correct and update if needed. Once the site address is added, click the *'Verify'* button to verify the address against US postal data.

8. County:

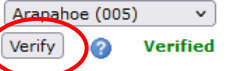

- If the address is verified, a green 'Verified' text will appear.
- $\blacksquare$  If the address is not verified, check to make sure the address is correct. If the address is correct but is not verified, this may mean that it is a mailing address and not a physical address. If this is the case, click the box to use the non-verified address entered.

Arapahoe (005)  $\overline{\phantom{0}}$ 

- Verify  $\bullet$   $\subset$ Use the non-verified address entered.
- Participation Information:
	- o Q9: Severe Need Breakfast is calculated within the system based on lunch data from two years' prior. If the school served more than 40% of its lunches to free and reduced-price students, the school would receive a higher reimbursement rate.
	- o Q10: Select all grates at the site.
	- o Q11: Select 'yes' or 'no'.
		- **Comingled: eating at the same time and in the same place as other grade groups.**
- Pricing Information:
	- $\circ$  Refer to the [Adult Meal Pricing Tool](http://www.cde.state.co.us/nutrition/financialadultmealpricing) to calculate appropriate adult meal prices.
		- Please note that the Reduced-Price breakfast box is automatically left blank, as the charge for Reduced Price breakfast is \$0.00.

*This institution is an equal opportunity provider and employer.*

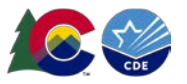

- **Schools may not charge Reduced Price lunch for students in grades PK-12 as the** Reduced-Price Lunch Protection Program has been expanded to cover all grades. Reduced-price lunch must always be \$0.00.
	- Non-public sponsors are not eligible for this benefit and should enter amount charged to reduced-price eligible students accordingly.
- o Non-Pricing should be selected for CEP and Provision 2 sites and sites that do not charge meal prices (Universal Free).
- $\circ$  USDA Average Weighted Price is the (difference between the free reimbursement paid reimbursement rate. Please reference the paid lunch equity guidance for more information. For school year 2022-23, Only SFAs with a negative balance in the nonprofit school food service account as of Dec 31, 2021 are required to meet PLE requirements.

### • **Section A: National School Lunch Program (NSLP)**

- o Ensure the months of operation, days of the week, and meal service times are updated and accurate.
- **Section B: School Breakfast Program (SBP)**
	- o Ensure the months of operation, days of the week, and meal service times are updated and accurate.
	- o Select the type of breakfast service used; if other, please indicate in the text box provided.

### • **Section C: Afterschool Snack Program (ASP)**

- o Ensure the months of operation, start and end dates of the snack program, snack service times, and days served are accurate.
- o C5-6: Indicate when the snack is served.
	- If served during the extended school day, a bell schedule must be uploaded in the Checklist Summary for approval.
- o C7: Select 'yes' or 'no'. ASP must be provided with structured, supervised enrichment activities.
- o C8: Indicate site eligibility.
	- If the site is below 50% free and reduced percentage, the site can qualify based on another site within the same attendance area. Select 'Attendance Area Eligible – based on another site' –and find the site within the drop down menu to qualify the site.
	- For School Year 2022-23, ASP Sites may use [SY19-20 site eligibility data.](https://www.cde.state.co.us/cdereval/2019-2020pupilmembership) Use the 2019-20 PK-12 Free and Reduced Lunch Eligibility by School to check if the site qualifies using SY19-20 data. Work with your [CDE Point Person](https://www.cde.state.co.us/nutrition/pointpersonassignments) to use this option.

#### • **Section D: Special Milk Program (SMP)**

- o Indicate the site type.
- o Ensure months of operation and days of the week are accurate.
- o Indicate the grades participating at the site.
- o D4. Select milk pricing option.
	- Pricing programs must indicate highest charge to student per pint and highest dairy cost. To calculate highest allowable charge to students, use the following formula:
		- $\circ$  % pint cost \$  $\,$ .
			- $\blacksquare$  + \$0.05 administrative handling fee

*This institution is an equal opportunity provider and employer.*

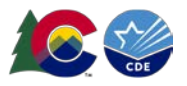

- $-5$ <sub>\_\_</sub>. \_\_ current year reimbursement rate
- $\bullet$  = \$  $\prime$ .  $\frac{1}{2}$  pint price to charge students (rounded to the nearest nickel
- o D5: Enter number of children participating in this program.
- $\circ$  D6: Select 'yes' or 'no'. If no, describe how the  $\frac{1}{2}$  pints of milk are served to children.
- Select the red, '*Save,'* button. If there are errors, the system will identify them and provide the ability to make revisions.
- Repeat this process for each school participating this year.

# Uploading documents to the Checklist Summary

- From the Application Packet, select '*Details*,' next to the checklist summary.
- Select the sponsoring organization's name.
- Required forms:
	- o **Permanent Agreement:** required for all new sponsors. New sponsors will download, sign, and reupload this document into the checklist summary. Please download from the checklist and reattach in the Sponsor Profile.
	- o **Special Milk Program Non-Pricing Policy Statement:** SFAs with the non-pricing Special Milk Program will provide the SMP non-pricing policy statement. Download the SMP non-pricing policy statement by clicking on the name of the form and saving it to your computer. Then, print the form and gather required signatures. Scan the complete form and save it to your computer.
	- o **Afterschool Snack Bell Schedule:** required if the sponsor is operating ASP during the school day.
- To upload documents: click on the blue paperclip under the correlating heading.

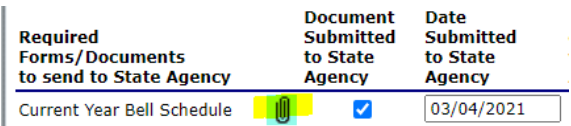

- o Select 'Choose File'
- o Find the appropriate file. Click, '*Open'*.
- If you have any comments, please include them in the, '*Comment*,' box. Select, '*Save*,' and then, '*Finish'*.
- The document will appear at the bottom of the screen under Checklist Item.
- Click, '*Save*,' and then, '*Finish'*.

# Submitting the Application

- Once you have completed the sponsor application, site applications, and have uploaded applicable forms, navigate back to the Application Packet screen. Click the red, '*Submit for Approval*,' button. Click, '*Okay'*.
	- o Please note that all sponsor and site applications need to be in *'Not Submitted'* status before the application packet can be submitted.

*This institution is an equal opportunity provider and employer.*

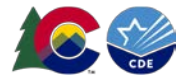

- The following message will appear: T**he Application Packet is currently under review by the State and is unavailable for changes.**
	- o The packet will be returned if corrections need to be made. Monitor your email for communications from the system and the Nutrition consultant assigned to your packet.
- Allow up to two weeks for CDE School Nutrition to approve the application and forms.

# Additional Resources

- Visit th[e Back to School webpage](http://www.cde.state.co.us/nutrition/backtoplanning) for additional information about school year 2022-23 operations.
- Visit th[e How to Apply webpage](http://www.cde.state.co.us/nutrition/howtoapply-1) for additional information about submitting school year 2022-23 applications.
- Reach out to the consultant assigned to your application in the **Portal for program related questions** and support with applications, reviews, and training and technical assistance needs.